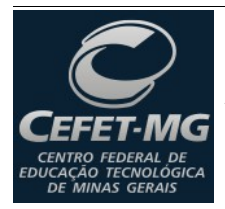

 **Centro Federal de Educação Tecnológica de Minas Gerais Programa de Pós-graduação Lato Sensu** Administração, Análise e Desenvolvimento de Sistemas de Informação

Prof. Edwar Saliba Júnior

## **PostgreSQL – Exemplo MDI**

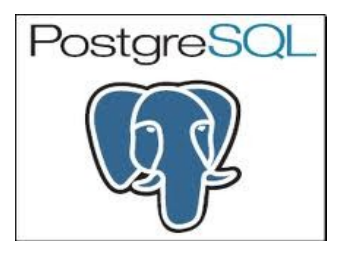

Nesta aula criaremos uma aplicação uma base de dados simples para cadastro de Clientes e Estados.

Trabalharemos com o Sistema Gerenciador de Banco de Dados (SGBD) PostgreSQL. E este será acessado por todas as ferramentas de desenvolvimento que serão demonstradas nesta disciplina.

O PostgreSQL é um SGBD gratuito e robusto, sendo o melhor em sua categoria. Ele suporta grandes volumes de dados e tem boa performance. É também um SGBD seguro e com um grande número admiradores no mercado de desenvolvedores de softwares e também na área acadêmica. As versões para download podem ser encontradas diretamente no site da empresa:

Site do produto:<http://www.postgresql.org/>

Site para download:<http://www.postgresql.org/download/>

Não é objetivo desta aula ensinar como instalar, projetar ou mesmo administrar um SGBD. No entanto, precisaremos de um para interagir com as aplicações que construiremos.

Vamos então inicializar o SGBD PostgreSQL e começar nosso trabalho.

Abra o aplicativo chamado de "pgAdmin III" [\(Figura 1\)](#page-0-0) que é uma ferramenta para gerenciamento do PostgreSQL e vem junto com a instalação do SGBD.

<span id="page-0-0"></span>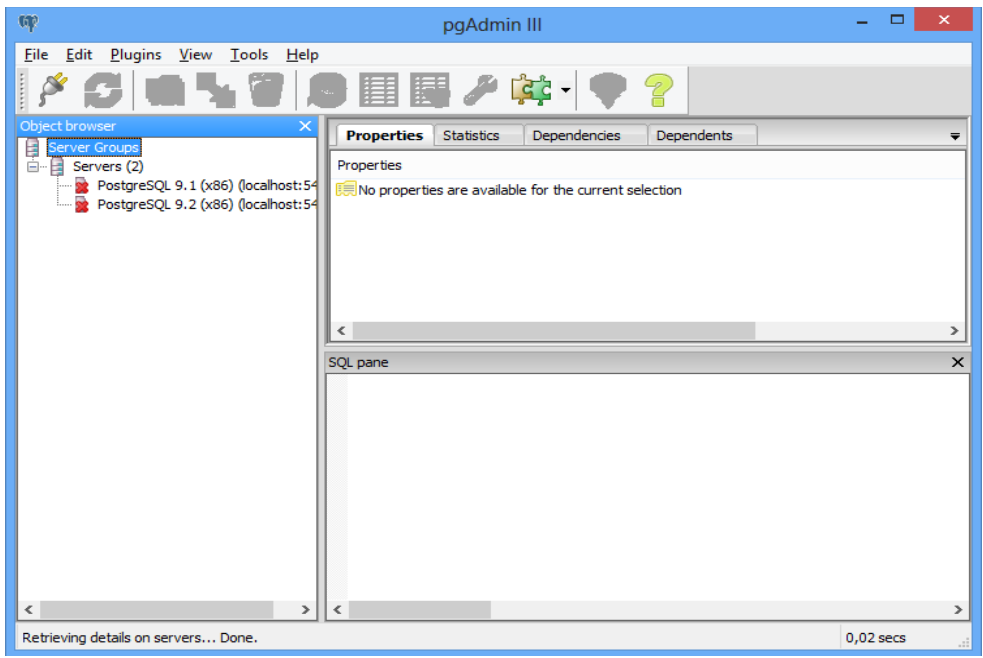

*Figura 1: pgAdmin III - Tela inicial.*

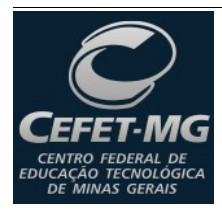

 **Centro Federal de Educação Tecnológica de Minas Gerais Programa de Pós-graduação Lato Sensu** Administração, Análise e Desenvolvimento de Sistemas de Informação

<sup>cão Tecnológica</sup> Prof. Edwar Saliba Júnior

Vale ressaltar que uma das características marcantes do PostgreSQL é que ele é casesensitive. Isto faz toda a diferença na hora de escrevermos uma sentença SQL. Mas não se preocupe, pois, com certeza, esta característica do SGBD será rapidamente lembrada quando começarmos os testes de nossos softwares.

Na [Figura 1](#page-0-0) pode-se observar no Object Browser que existem duas versões do SGBD instaladas na máquina (a versão 9.1 e a versão 9.2), no entanto, esta é uma característica especial da máquina no qual esta apostila foi desenvolvida, pois, normalmente você só verá uma versão de SGBD.

Para iniciarmos, dê um clique (com o botão direito do mouse) na versão mais nova que estiver sendo apresentada na máquina que você estiver usando. Será apresentada um menu onde você deverá escolher a opção connect e em seguida digitar a senha de acesso.

Feito isto, você deverá estar com o pgAdmin III apresentando uma tela semelhante à da [Figura 2.](#page-1-0)

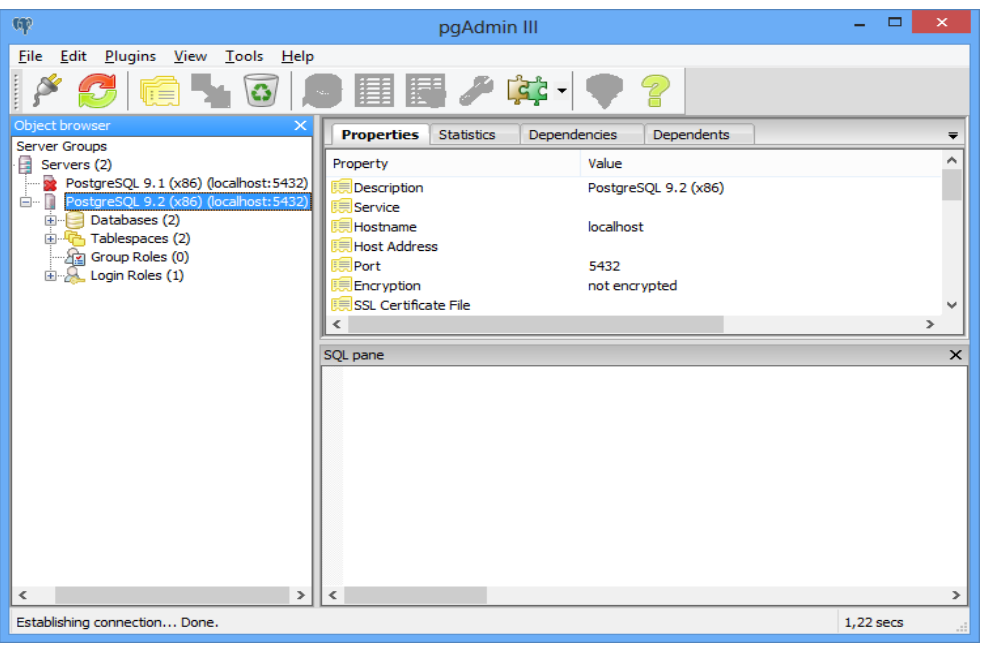

*Figura 2: pgAdmin III - Após log-in no SGBD.*

<span id="page-1-0"></span>Agora clique com o botão direito do mouse sobre a item Databases, no menu que aparecerá escolha a opção "New Database...". Será apresentada a tela mostrada na [Figura 3.](#page-2-0) No campo Name digite ExemploMDI e aparte o botão Ok.

,

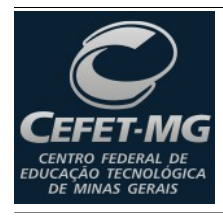

## **Centro Federal de Educação Tecnológica de Minas Gerais Programa de Pós-graduação Lato Sensu**

Administração, Análise e Desenvolvimento de Sistemas de Informação

Prof. Edwar Saliba Júnior

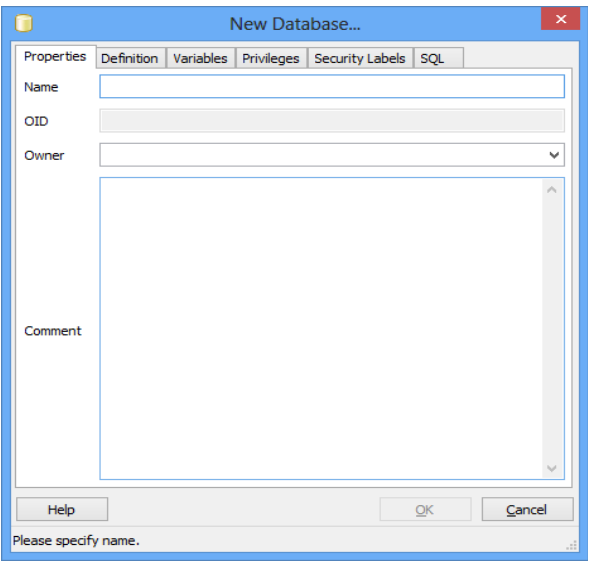

<span id="page-2-0"></span>*Figura 3: Tela de criação de banco de dados.*

O banco de dados será criado e sua tela deverá estar semelhante à apresentada na [Figura 4.](#page-2-1)

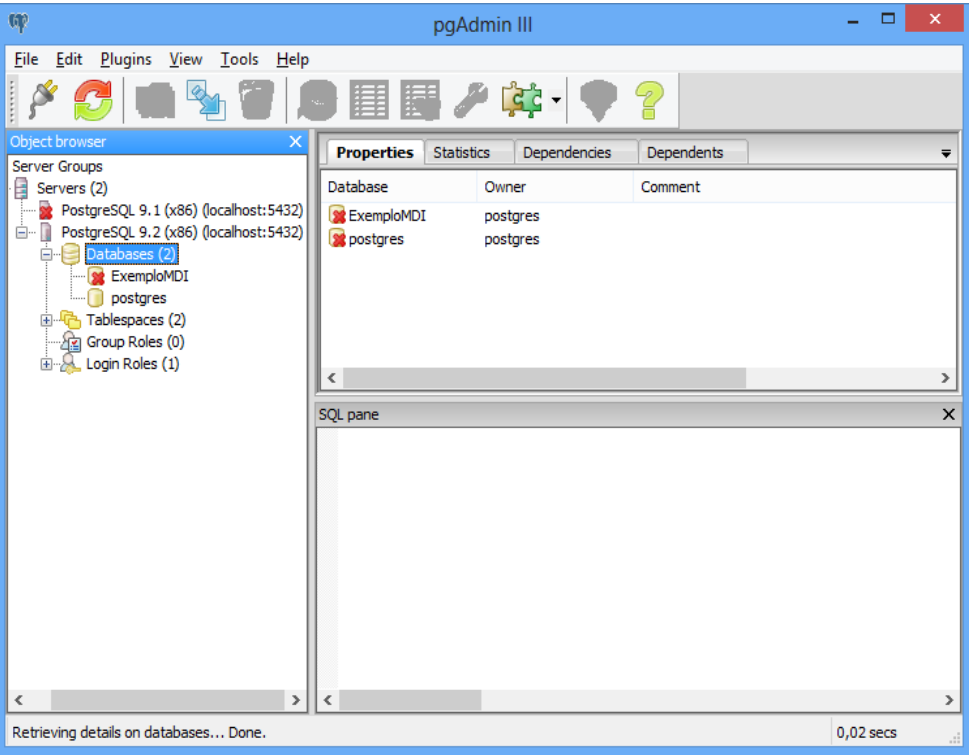

<span id="page-2-1"></span>*Figura 4: pgAdmin III - Após criação do banco de dados.*

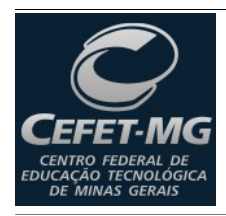

 **Centro Federal de Educação Tecnológica de Minas Gerais Programa de Pós-graduação Lato Sensu**

Administração, Análise e Desenvolvimento de Sistemas de Informação

TRO FEDERAL DE<br>CÃO TECNOLÓGICA<br>MINAS GERAIS POOF. Edwar Saliba Júnior

Dê um clique normal sobre o banco criado, ou seja, ExemploMDI (este se apresentará envolto por uma área azul) e em seguida clique no botão para abrir o Editor SQL (seta vermelha na [Figura 5\)](#page-3-1).

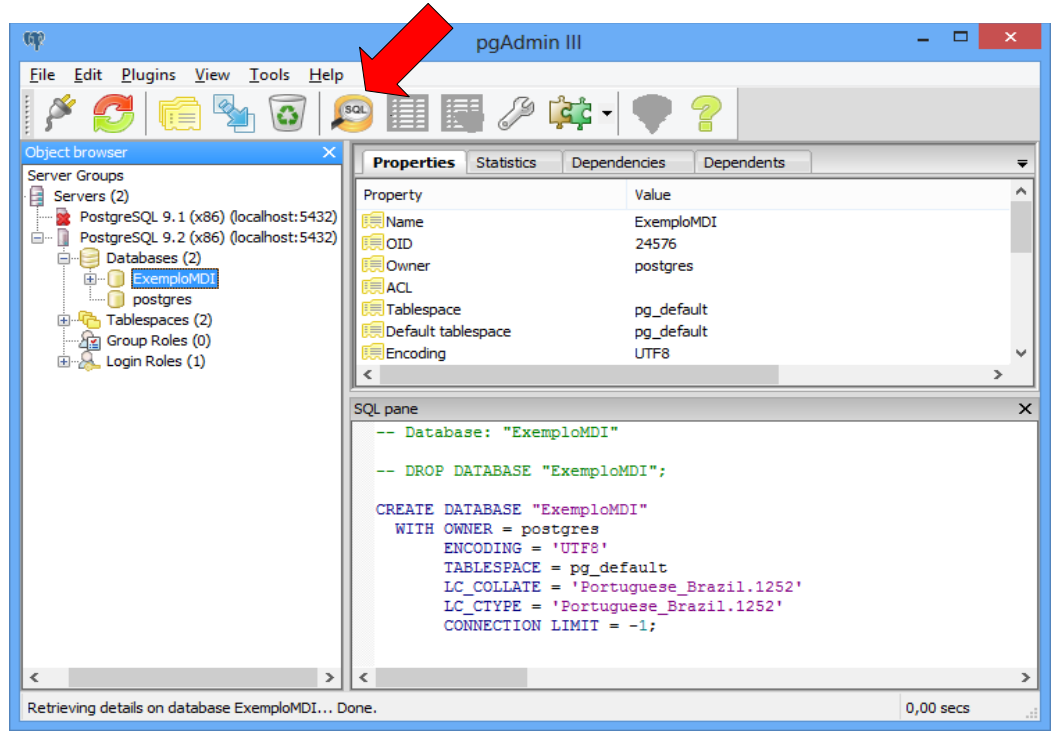

*Figura 5: Executando Editor SQL.*

<span id="page-3-1"></span>Ao clicar no botão será aberto o Editor SQL [\(Figura 6\)](#page-3-0).

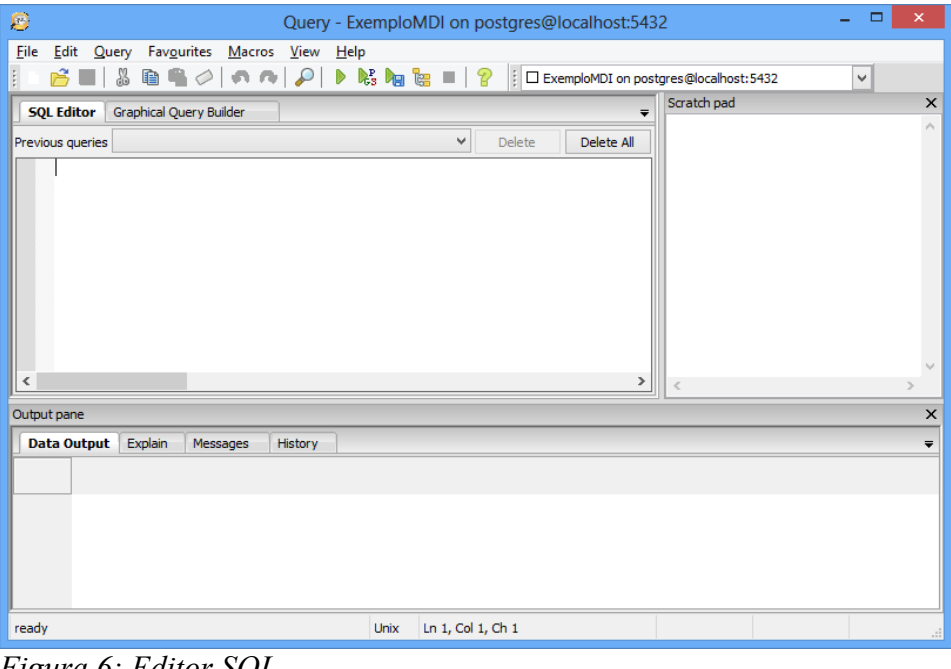

<span id="page-3-0"></span>*Figura 6: Editor SQL.*

http://www.esj.eti.br 4/6

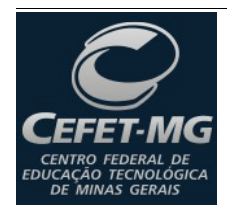

 **Centro Federal de Educação Tecnológica de Minas Gerais Programa de Pós-graduação Lato Sensu** Administração, Análise e Desenvolvimento de Sistemas de Informação

Prof. Edwar Saliba Júnior

Com o pgAdmin III é possível criar as tabelas utilizando a parte gráfica da ferramenta. No entanto, para padronizarmos nossas tabelas e não perdermos muito tempo com isto, utilizaremos os scripts a seguir:

Primeiramente vamos criar a tabela "Estado". Para isto, no Editor SQL digite a seguinte sentença SQL:

```
CREATE TABLE "Estado"
```
( est cod integer NOT NULL, -- Código do Estado. est nom character varying(30) NOT NULL, -- Nome do Estado. est sgl character varying(2) NOT NULL, -- Sigla do Estado. CONSTRAINT pk\_est\_cod PRIMARY KEY (est\_cod)

Agora vamos criar a tabela "Cliente" e nosso banco de dados estará terminado.

```
CREATE TABLE "Cliente"
(
  cli cod integer NOT NULL, -- Código.
  cli nom character varying(100) NOT NULL, -- Nome.
  cli lgd character varying(80), -- Logradouro.
  cli num character varying(10), -- Número da residência.
  cli bai character varying(60), -- Bairro.
  cli mun character varying(80), -- Município.
  cli cep character varying(9), -- Código de Endereçamento Postal.
  est cod integer,
  CONSTRAINT pk cli cod PRIMARY KEY (cli cod),
   CONSTRAINT fk_est_cod FOREIGN KEY (est_cod) REFERENCES "Estado" (est_cod) 
MATCH SIMPLE ON UPDATE NO ACTION ON DELETE NO ACTION
```
)

)

Depois de executada esta etapa, se voltarmos ao pgAdmin III e abrirmos a árvore do banco de dados que acabamos de criar, teremos algo como o mostrado na [Figura 7.](#page-5-0) Onde se observarmos a seta vermelha, veremos as tabelas que acabamos de criar via script.

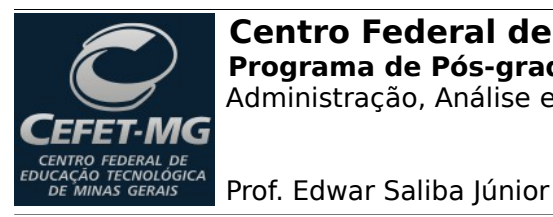

## **Centro Federal de Educação Tecnológica de Minas Gerais Programa de Pós-graduação Lato Sensu**

Administração, Análise e Desenvolvimento de Sistemas de Informação

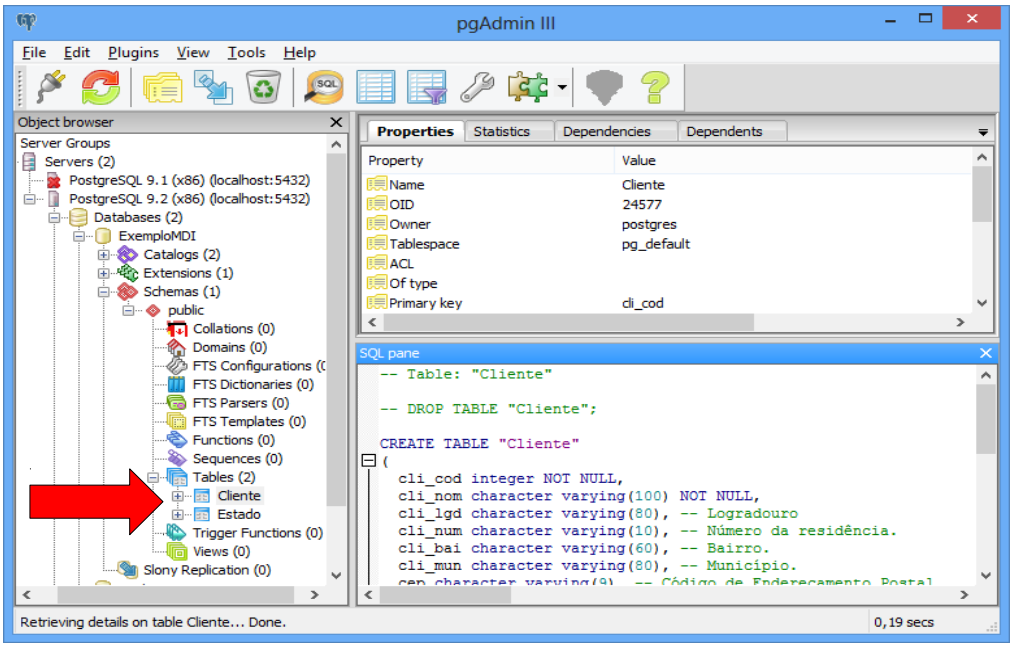

<span id="page-5-0"></span>*Figura 7: pgAdmin III - Apresentação das tabelas criadas.*

Para matar a curiosidade, se quisermos criar uma tabela via interface gráfica, basta clicarmos com o botão direito do mouse sobre o item Tables, escolher a opção "New Table..." e na tela que aparecer é só preencher os campos solicitados de acordo com a sua necessidade.